# Организация отдыха детей в каникулярное время

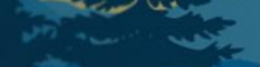

# **Схема работы и возможности подачи**

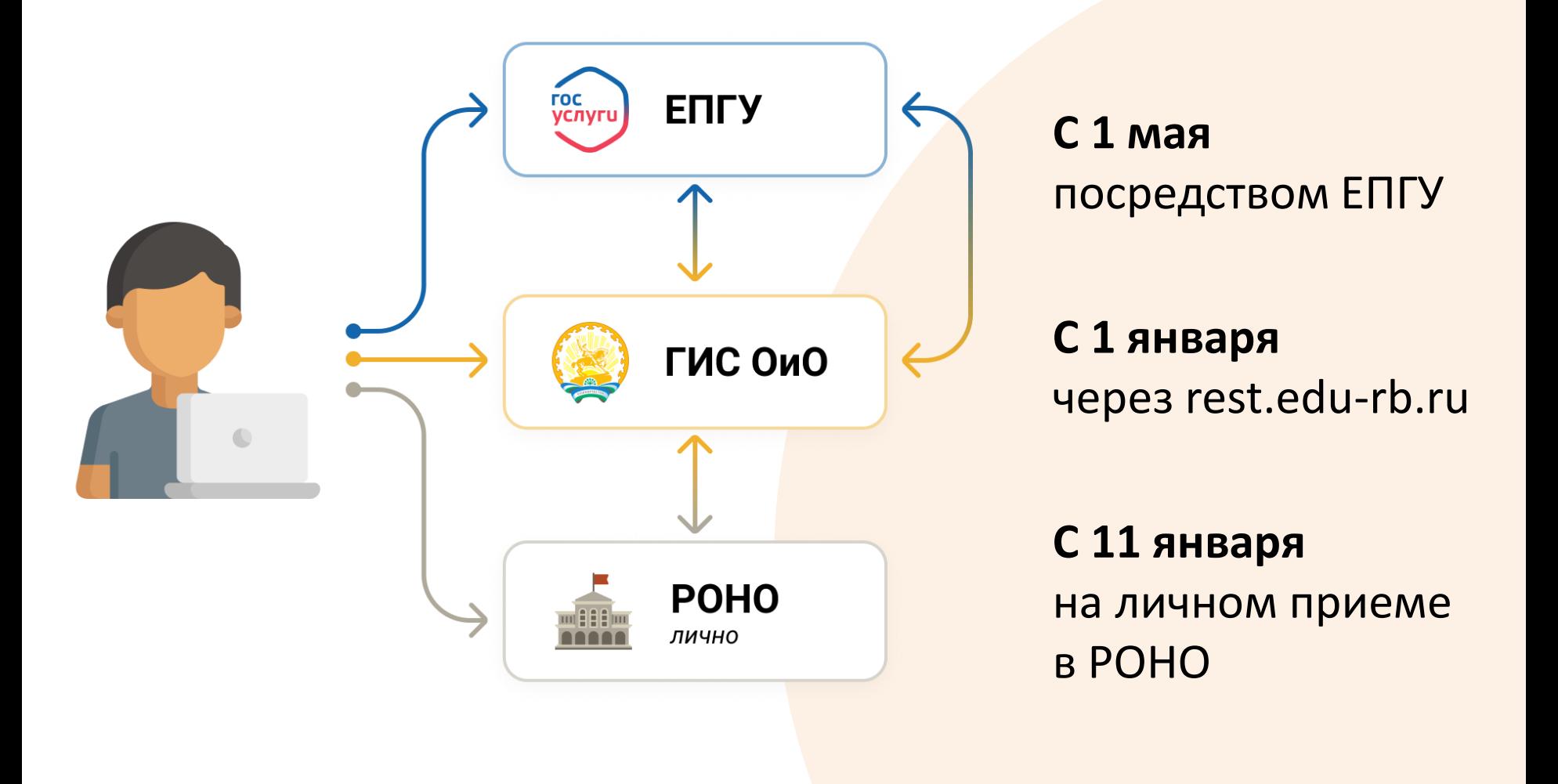

### **Инструкция подачи заявления**

#### **1. Регистрация родителя**

### Перейдите на портал rest.edu-rb.ru и нажмите кнопку «Регистрация родителя»

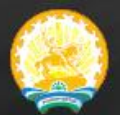

ГИС «Учет детей и подростков Республики Башкортостан, нуждающихся и пользующихся услугами отдыха и оздоровления» • Вход

• Регистрация родителя

более 188 000 детей в системе

загородных лагерей РБ

## Заполните все поля при регистрации.

Обязательные поля отмечены знаком \*

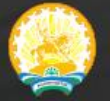

ГИС «Учет детей и подростков Республики Башкортостан, нуждающихся и пользующихся услугами отдыха и оздоровления»

#### Регистрация законного представителя

(Предоставление неверных данных является причиной отказа)

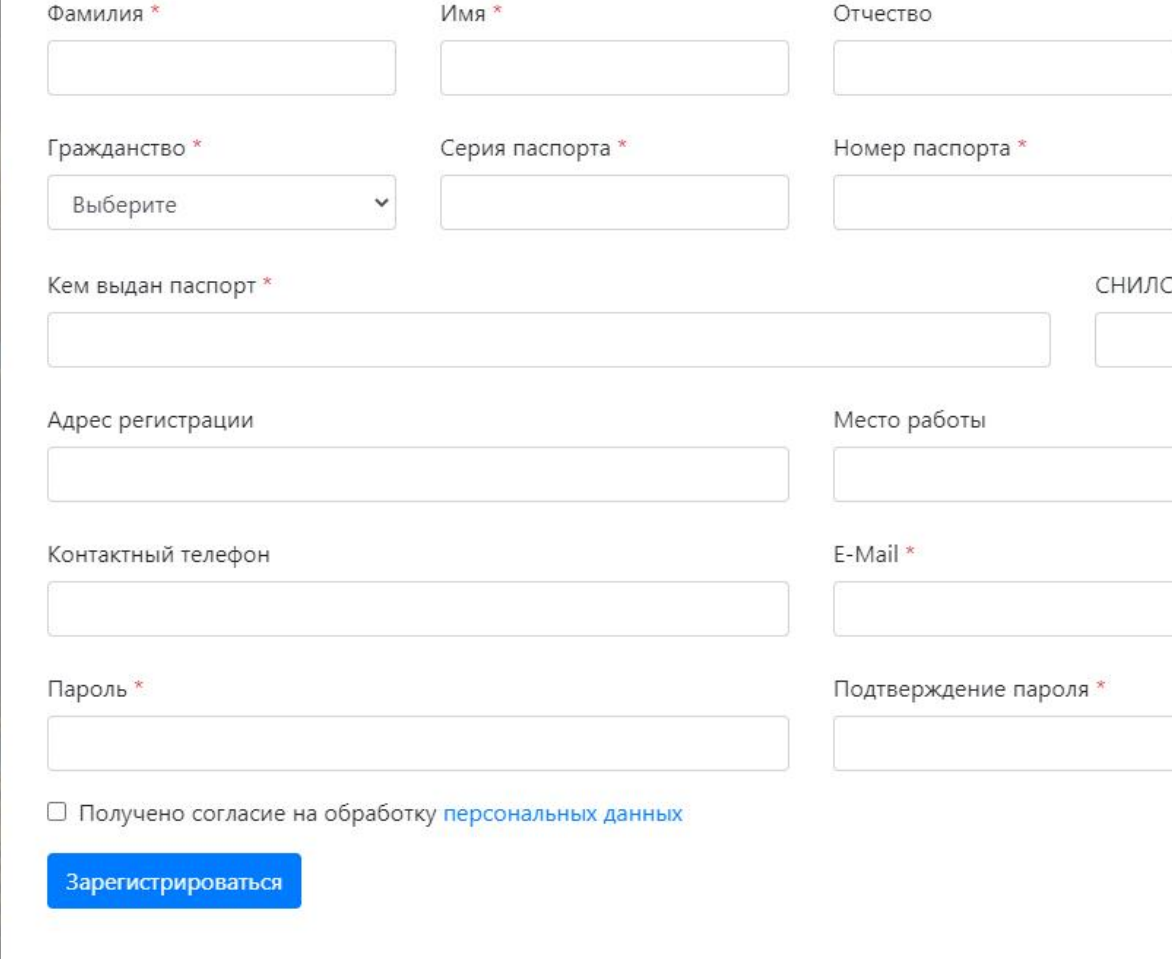

#### **2. Добавление ребенка**

В личном кабинете перейдите в раздел «Мои дети» и нажмите «Добавить»

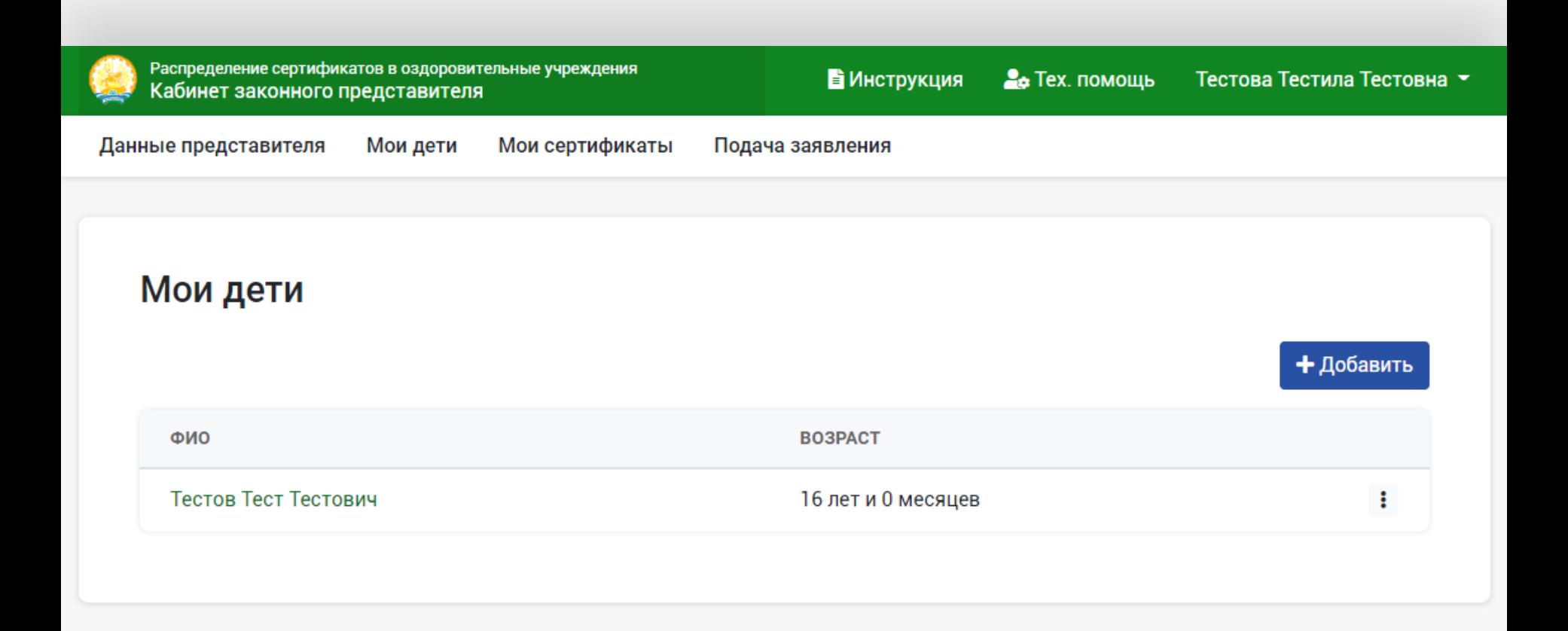

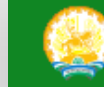

Распределение сертификатов в оздоровительные учреждения Кабинет законного представителя

Заполните все поля при добавлении данных ребенка.

Обязательные поля отмечены знаком \*

Нажмите **КНОПКУ** «Отправить»

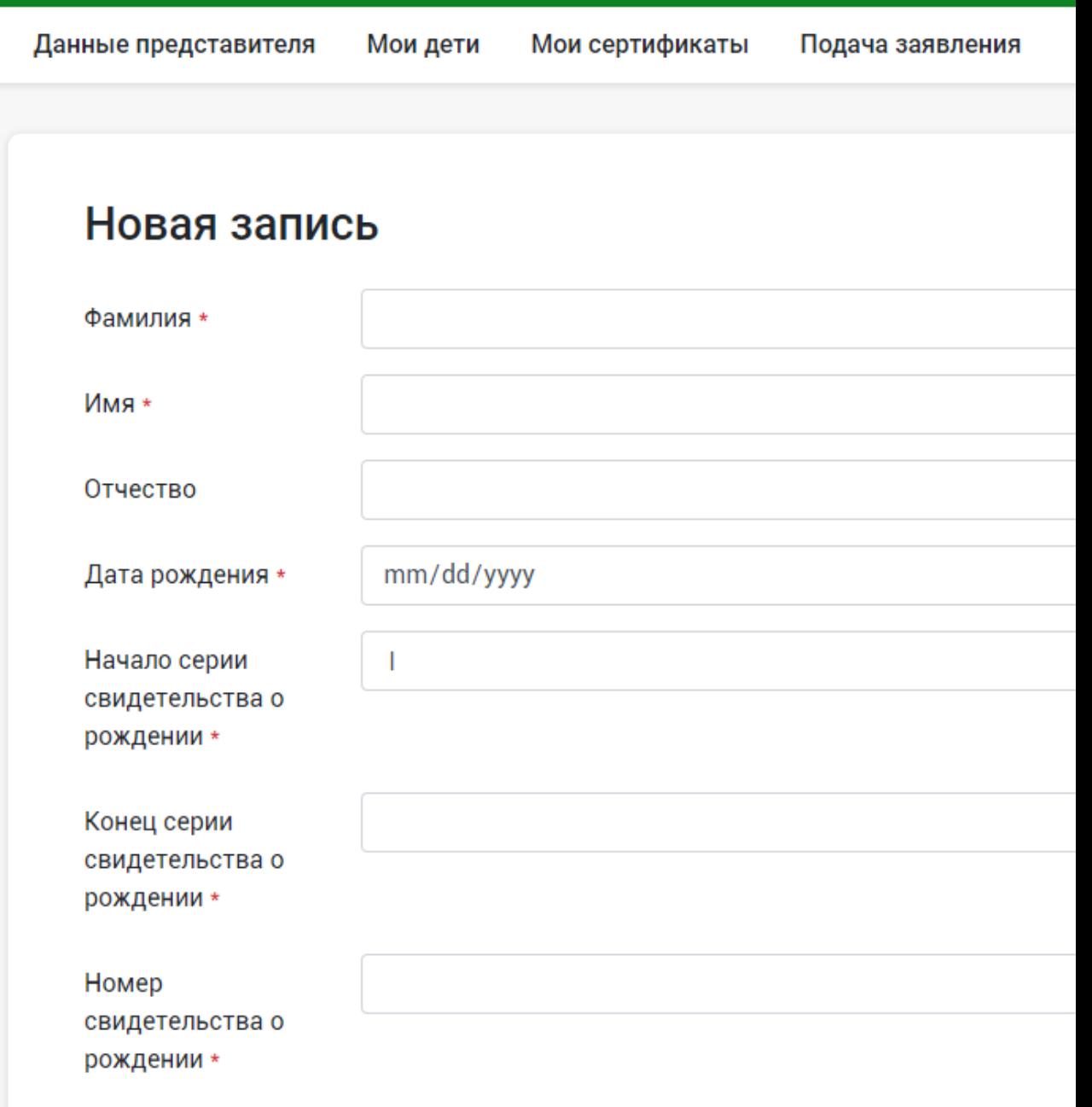

снилс.

#### **3. Подача заявления**

### В разделе «Подача заявления» и перейдите в желаемый лагерь, в котором имеются заезды.

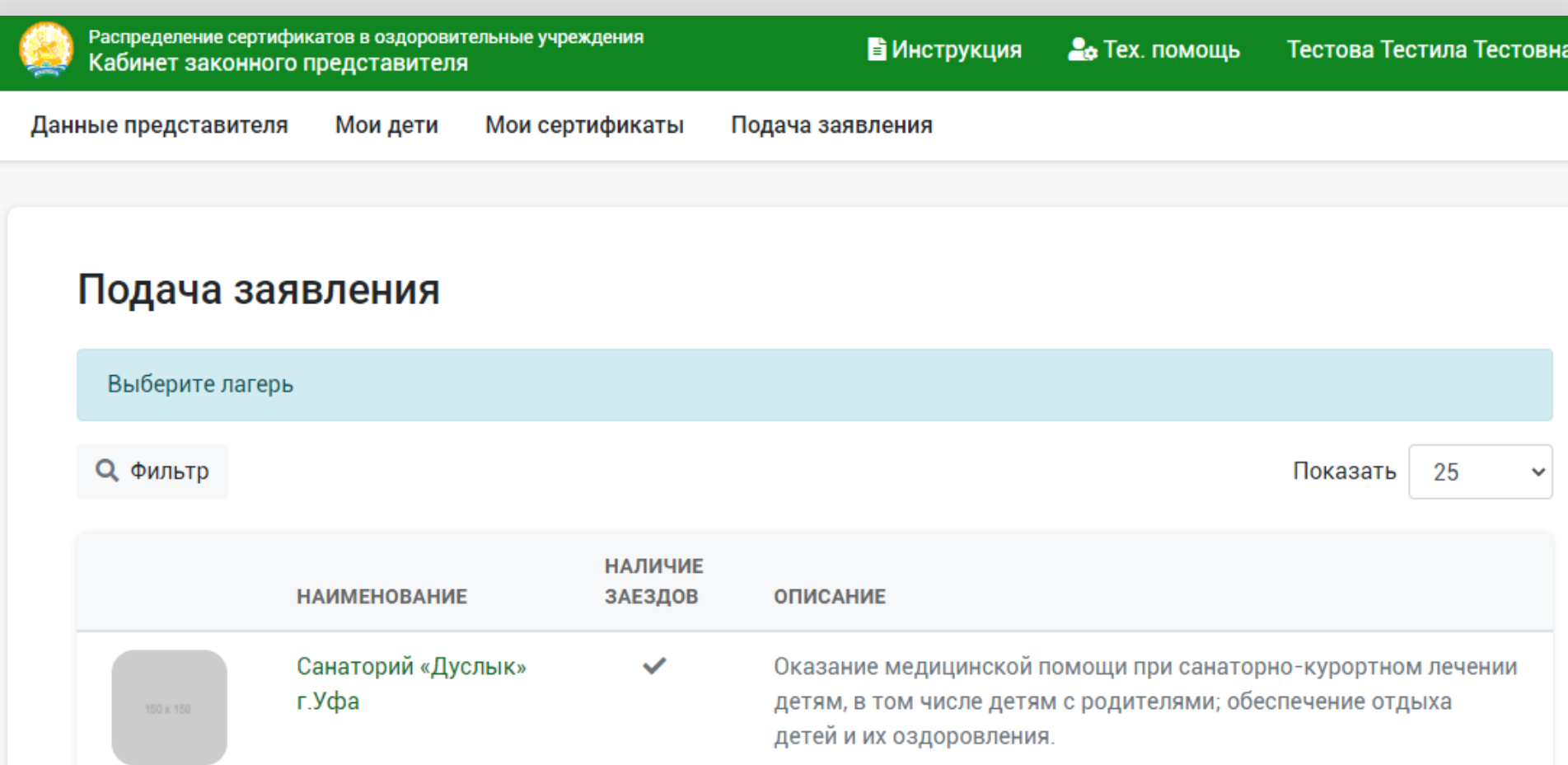

#### **3. Подача заявления**

### В таблице выберите желаемый заезд и нажмите «Подать заявку»

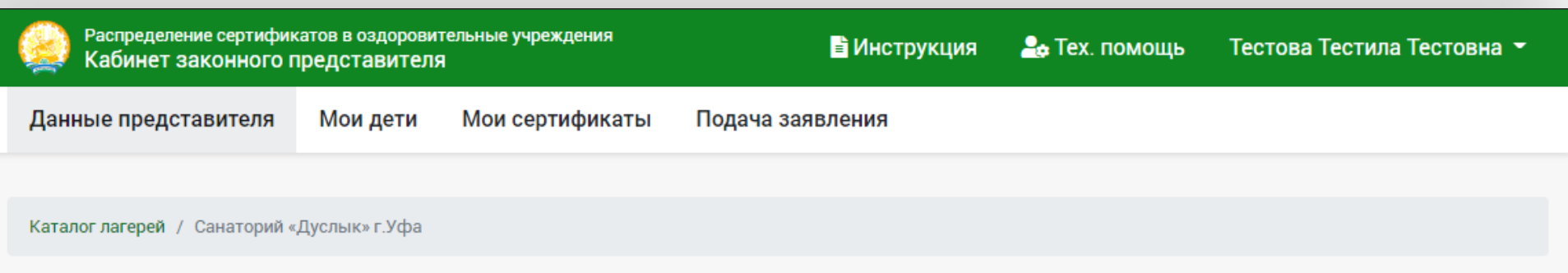

#### Санаторий «Дуслык» г. Уфа

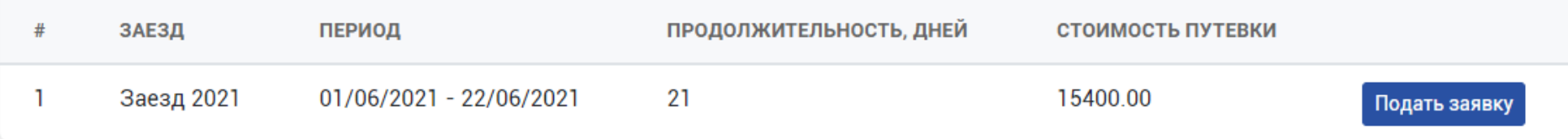

Оказание медицинской помощи при санаторно-курортном лечении детям, в том числе детям с родителями; обеспечение отдыха детей и их оздоровления.

#### Реквизиты

- в поле «получатель сертификата» выберите ребенка;
- в поле «муниципалитет подачи заявления» выберите муниципалитет по месту обучения ребенка.

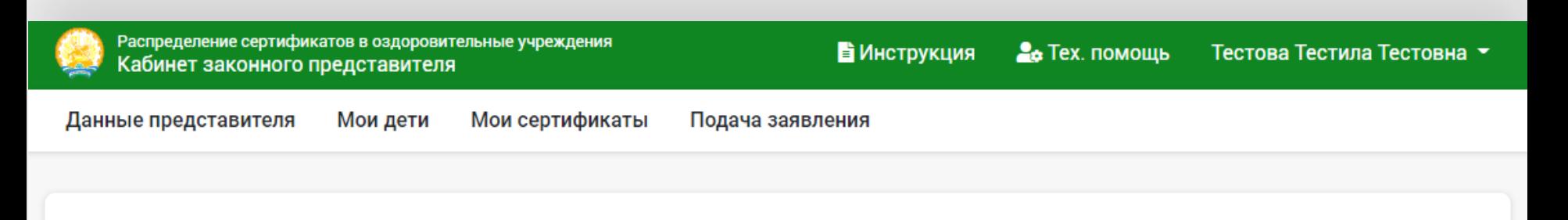

#### Заявка на получение сертификата

 $Q_{\text{THEU}}$ 

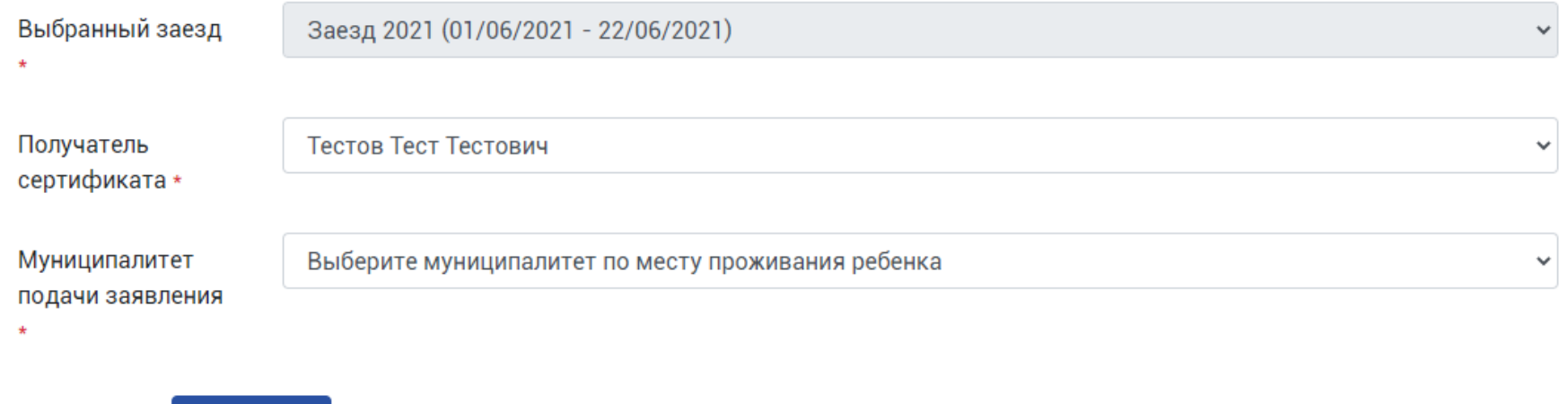

#### **Заявление подано.**

После подтверждения возможности выделения субсидии, необходимо оплатить родительский взнос в выбранный лагерь.

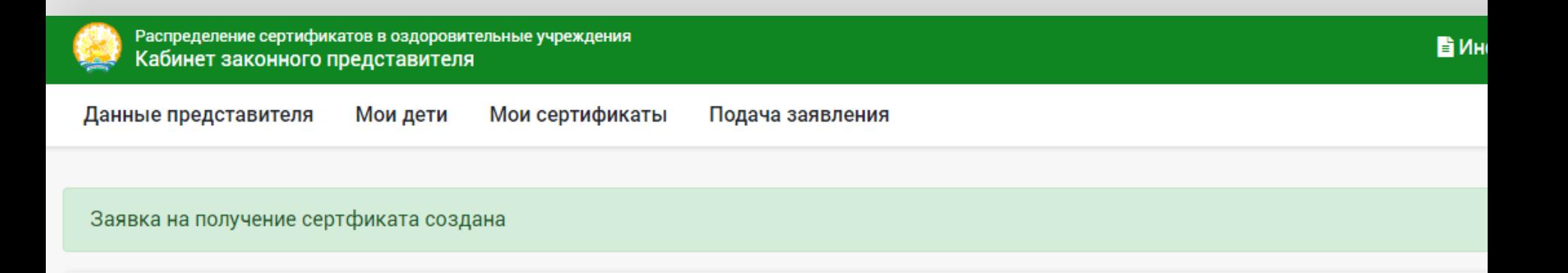

#### Мои сертификаты

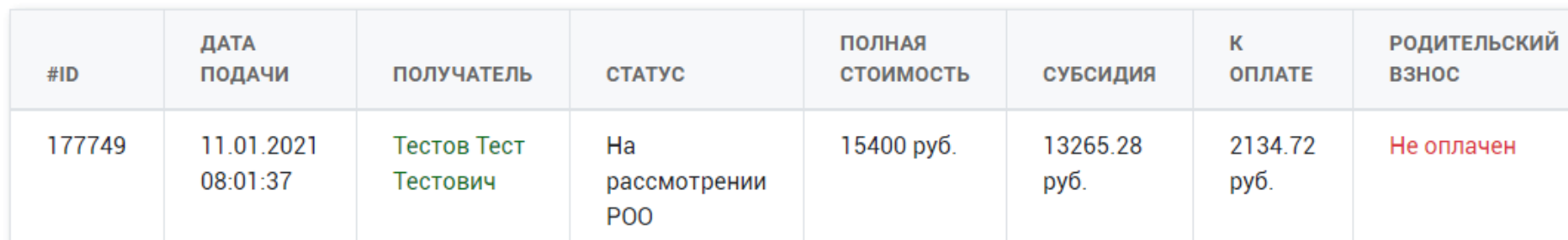